# **eSIM-san ご利用ガイド(Android)**

目次

ご利用ガイド(Android)プロファイル設定(渡航前の設定) ・・・・・P.2・3 ご利用ガイド(Android) ローミング設定 (渡航後の設定①)・・・・・P.4 ご利用ガイド(Android)APN 設定 (渡航後の設定② ) ・・・・・P.5

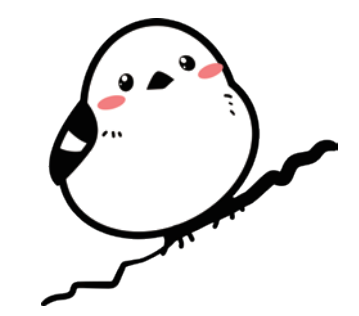

### eSIM-san ご利用ガイド (Android) プロファイル設定(渡航前の設定)

#### ご利用前の確認

・ QR コードを読み取るため、 ご利用される Android 端末とは別にパソコンや別のスマートフォンなどをご用意いただくとスムーズに設定が出来ます。

QR コードを読み込んでください。

- ・ 設定にはインターネット環境が必要です。
- ・ 海外へ渡航される前に設定をお願い致します。
- ペンパーのパー語のこと。<br>- ※端末、 Android のバージョンによって表示が異なります

### 【SIM ロック解除を必ずして下さい】

3.アクティベーションコードを入力してください。 ※eSIM-sanからのメールに添付されています。

※格安 SIM (MVNO) は基本的に SIM ロックが解除されているので問題ありません。 また 2021 年 10 月1日以降に販売されている端末に関しては SIM ロック解除がされているので問題ありません。 上記にあてはまらない方で不明点がございましたら各キャリアにお問い合わせください。

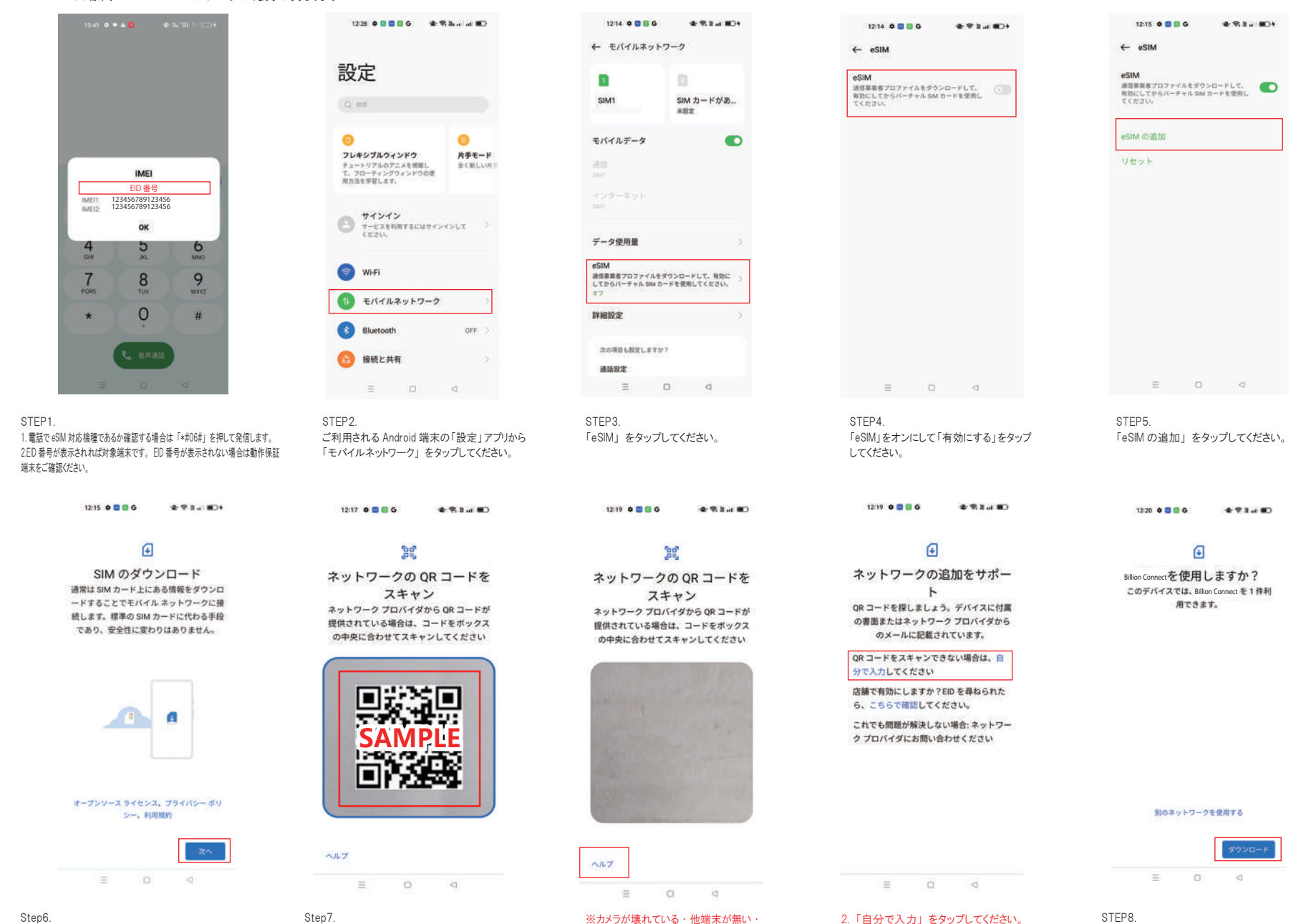

プリントアウトが間に合わなかった場合 1. 「ヘルプ」 をタップしてください。

## eSIM-san ご利用ガイド (Android) プロファイル設定 (渡航前の設定)

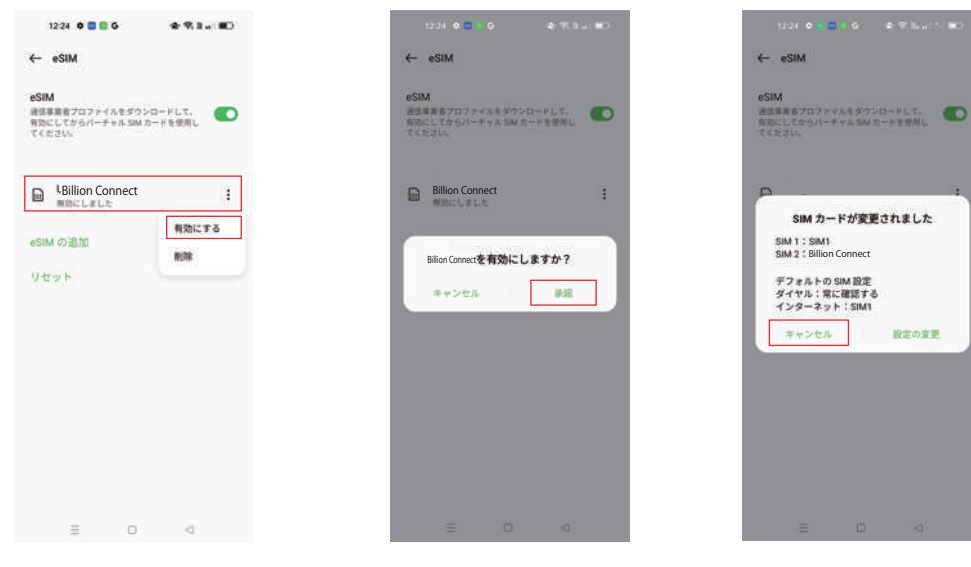

STEP9. 「eSIM」 をタップしてください。 「…」 を タップして、「有効にする」をタップしてください。

Step10. 「承諾」 をタップしてください。

Step11. 「キャンセル」 をタップしてください。 ※渡航前のため変更はしなくて結構です。 以上で渡航前準備 OK です。

### eSIM-san ご利用ガイド (Android) ローミング設定(渡航後の設定①)

 $\bullet$ 

 $\rightarrow$ 

 $\rightarrow$ 

#### ご利用前の確認

・ 海外滞在中、 現地の通信事業者のネットワークを利用して、 データ通信を行うための設定です。

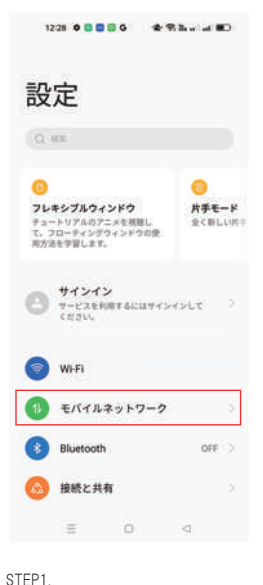

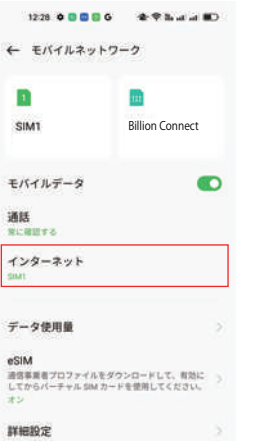

「インターネット」 をタップしてください。

 $1229$  **00000**  $\text{A}$  where **ID** 

 $\alpha$ 

 $\bullet$ 

次の項目も設定しますか?

 $\equiv 0$ 

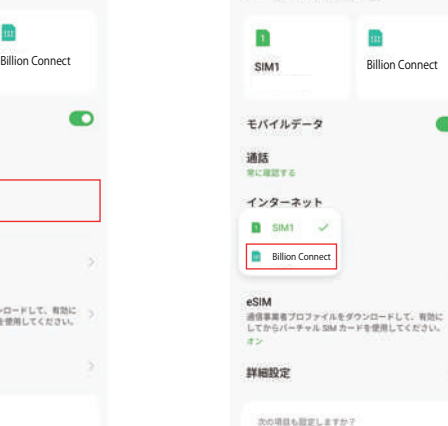

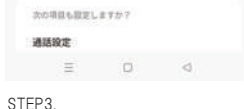

1226 0 0 0 0 0 0 0 全 % hard (0)

← モバイルネットワーク

「購入した eSIM」 をタップしてください。

← モバイルネットワーク n  $\overline{\mathbf{m}}$ **SIM1** Billion Connect モバイルデータ  $\bullet$ 通話 常に確認する インターネット Billion Connect データ使用量 **eSIM**<br>通信事業者プロファイルをダウンロードして、有効に<br>してからパーチャル SIM カードを使用してください。<br>オン eSIM 詳細設定 次の項目も設定しますか? 通話設定

「購入した eSIM」 をタップしてください。

 $\lhd$ 

 $\qquad \qquad \equiv \qquad \qquad \Box$ 

STEP4.

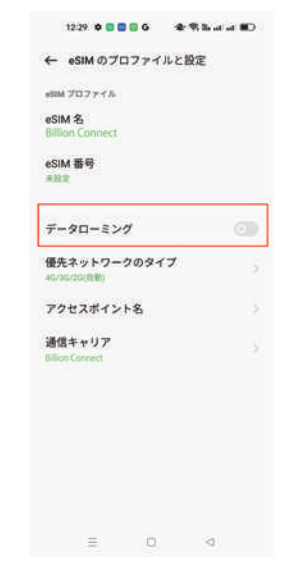

STEP5. 「データローミング」をオンにしてください。

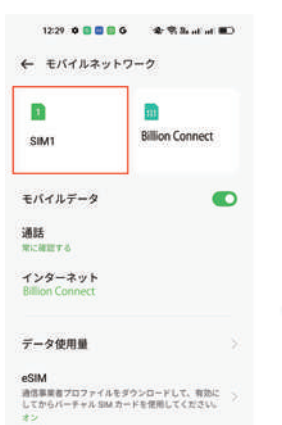

ご利用される Android 端末の 「設定」 から 「モバイルネットワーク」をタップしてください。

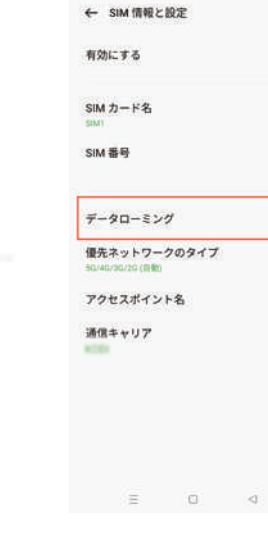

STEP<sub>2</sub>

通路設定

STEP6. 「元々入っていた SIM」 をタップしてください。

 $\leq$ 

 $\sim$  0  $\,$ 6章

NHNT

次の項目も設定しますか? 通訊證案

> STEP7. 「データローミング」 がオフになっていることを 確認してください。

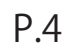

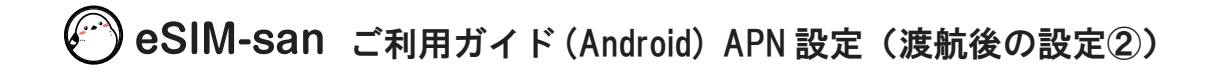

### ご利用前の確認

・ イーシムさんを利用するために必要な初期設定です。 ・ 渡航前、 渡航後設定をしても接続ができない場合は下記の通りに設定をお願いします。

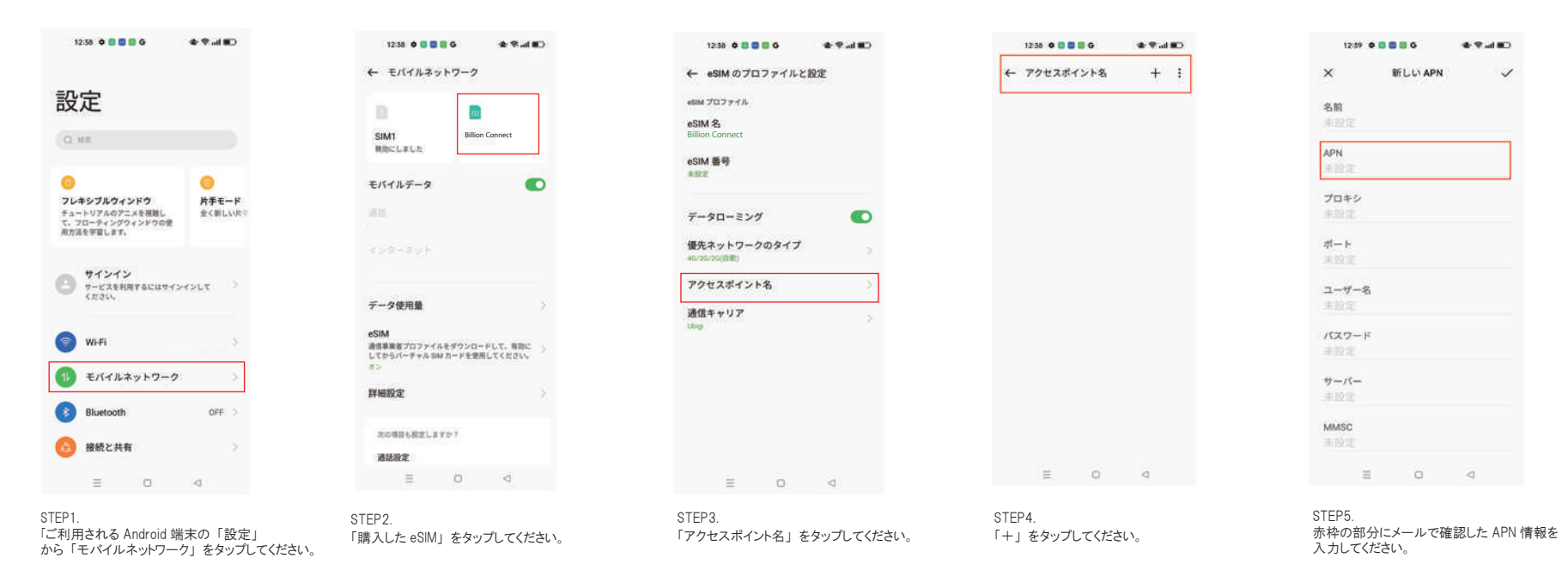